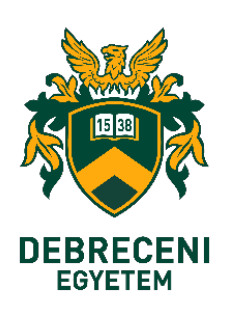

### **USER GUIDANCE**

**Microsoft365 electronic mail account protection with two-factor (2FA) access**

**Microsoft Authenticator application and mail account integration on Android and iOS mobile operating systems**

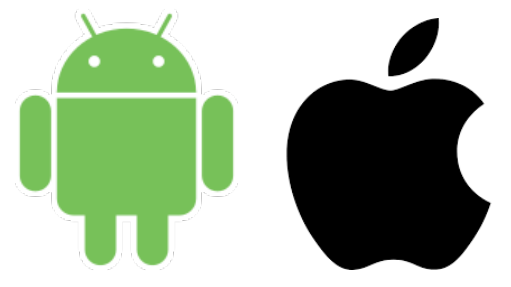

**History:** KC/376/2023. Chancellor's employee information on the introduction of two-factor authentication related to the Microsoft 365 service.

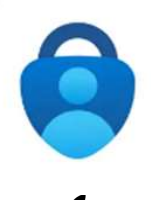

**Microsoft Authenticator is a free mobile app to download and use (Please look for the icon in front of the text!).**

 **Download to iOS devices** (Apple)

**1. Step**

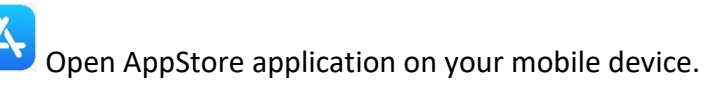

**2. Step**

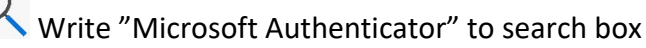

**3. Step**

Tap on  $\sim$  sign on the bottom right corner.

**4. Step**

Tap on "Installation" button in Microsoft Authenticator application

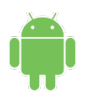

 **Download to Android device** (Samsung, LG, Xiaomi, Honor, Motorola, Alcatel,..)

**1. Step**

Open Play Store on your mobile device.

**2. Step**

Write into search field "Microsoft Authenticator"

**3. Step**

Tap on  $\sim$  on the bottom right corner.

**4. Step**

Tap on "Installation" button in Microsoft Authenticator application

### **Please note that the HarmonyOS operating system on Huawei phones does not support the Microsoft Authenticator app.**

For these devices, the SMS as the second step verification should be used during installation. (0365\_2FA\_SMS\_settings.pdf)

#### **Marking explanation**

The installation process takes place on your phone and desktop/mobile device together. The steps in this process we indicated which device you currently need to work on.

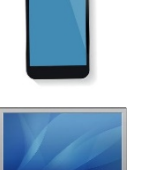

Mobile device: Display/monitor:

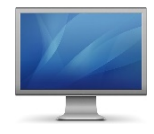

**1. Step**

**Sign in to Office 365 on your computer (PC) or your mobile device.**

#### https://outlook.office.com

**Type in your email address** (1), then click on "Next" button (2) (or choose your email address and click on "Next" (Tovább) button)

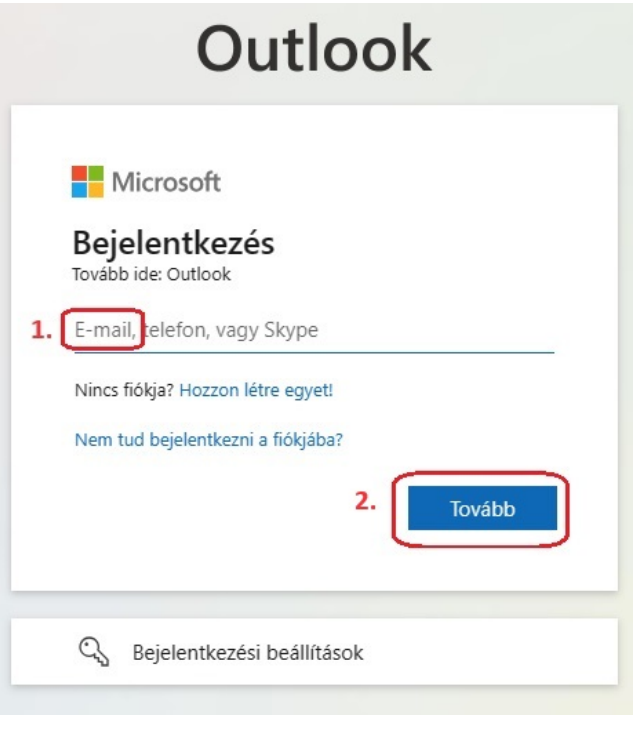

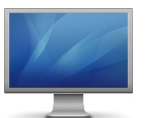

**2. Step** 

Type in your **University EduID user data, Username**, Password, then click on "Sign in" (Bejelentkezés) button

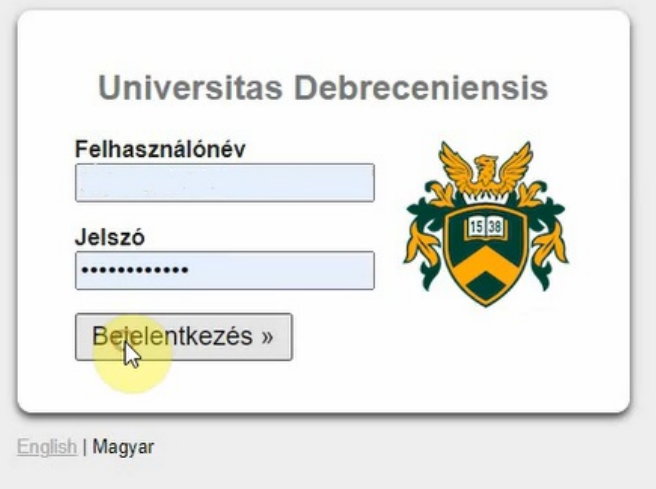

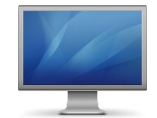

Click on "**Next**" (Tovább) button

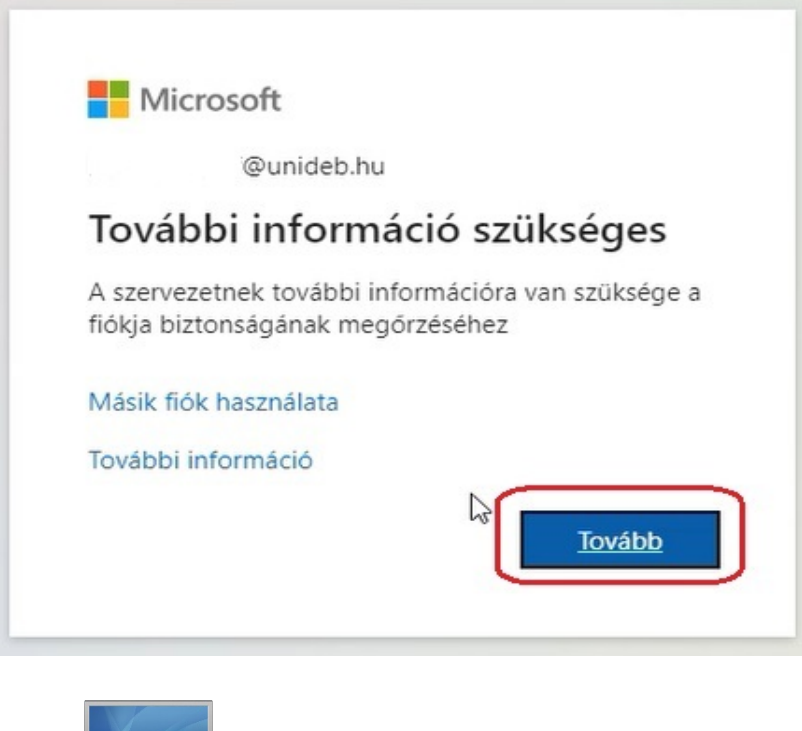

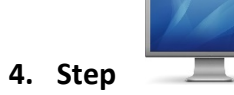

Click on "Next" (Következő) button

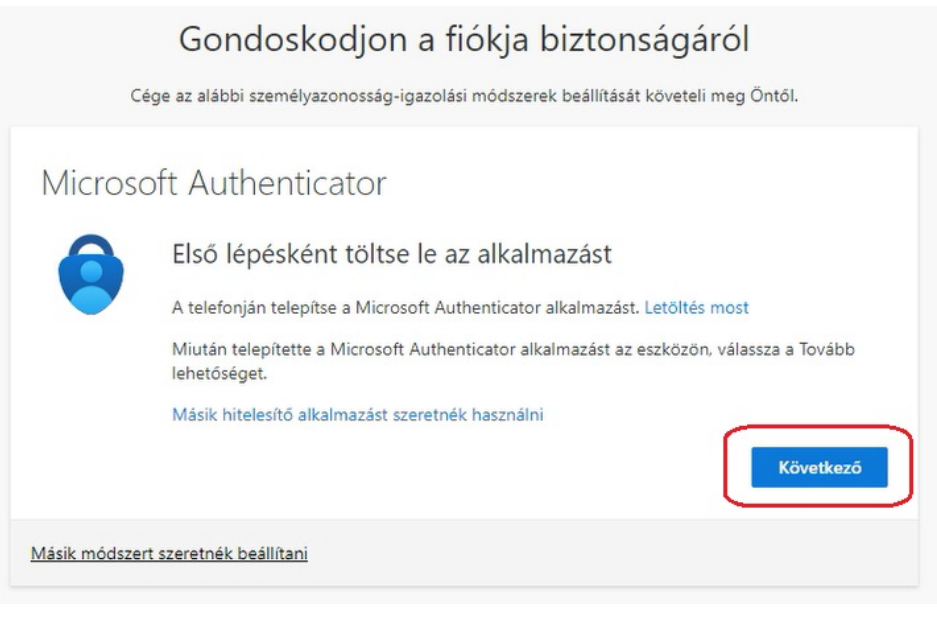

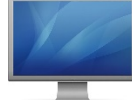

### Click on "Next" (Következő) button

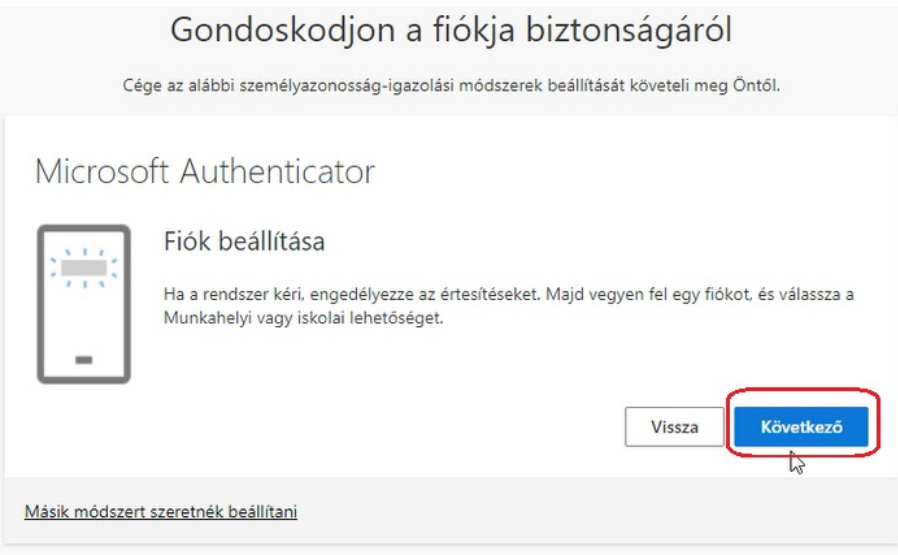

After this click this should appear.

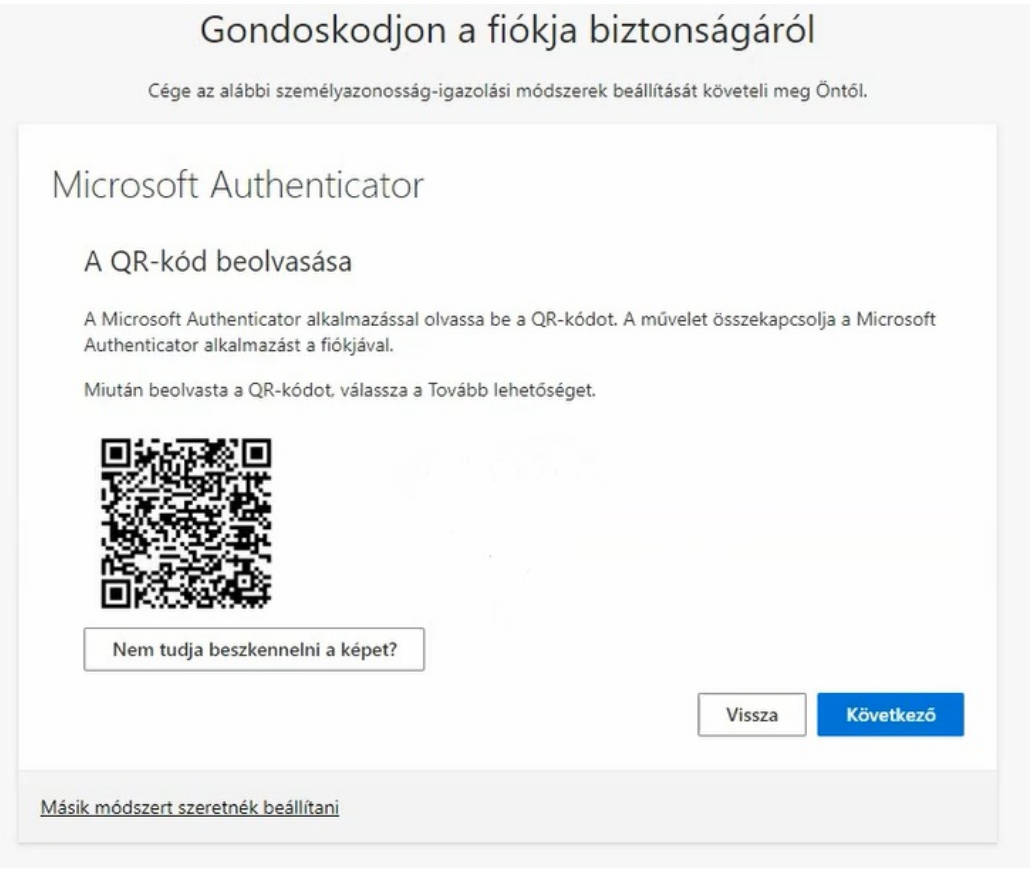

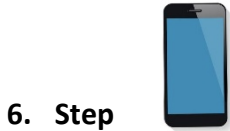

**Download into your mobile device** (according to one of the methods on page 2 of this document for your phone's operating system) the **Microsoft Authenticator** application, then after "Installation" start the application by "Open" button (Megnyitás)

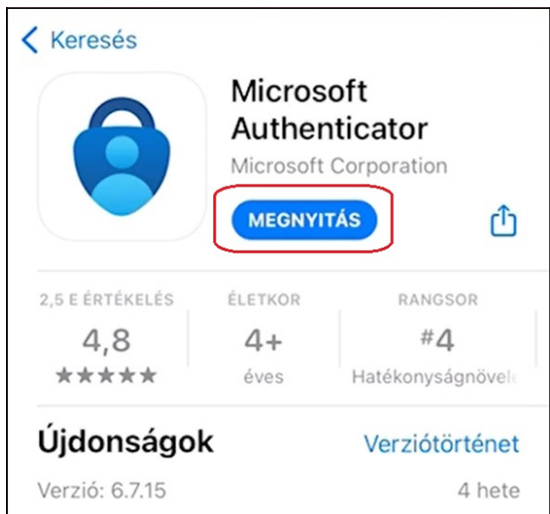

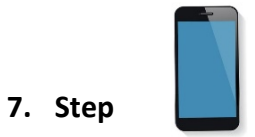

Click on "Accept" (Elfogadás) button

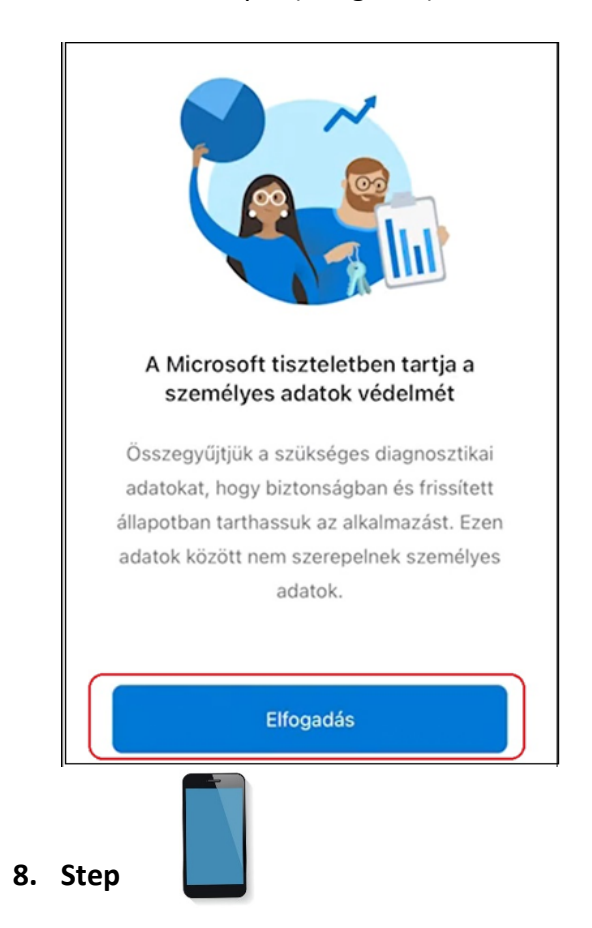

Skipping any other marks, please click on "Next" (Következő) button

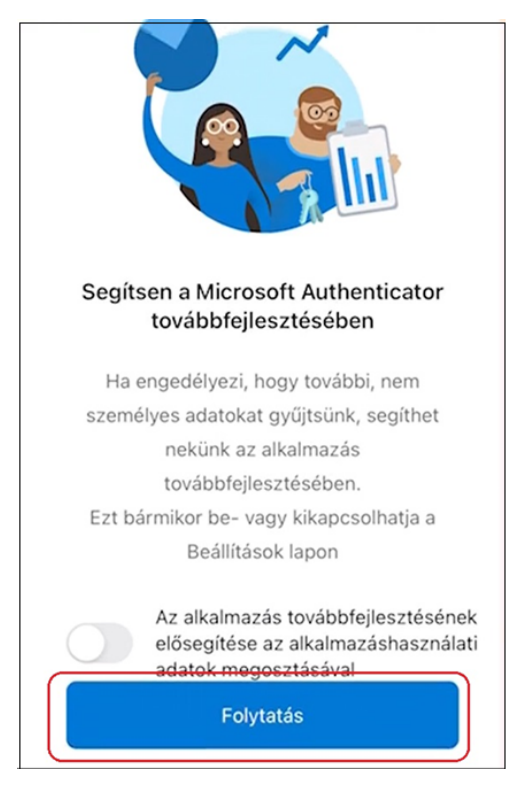

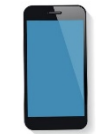

Click on "**Work or school account**" (Munkahelyi vagy iskolai fiók hozzáadása) button

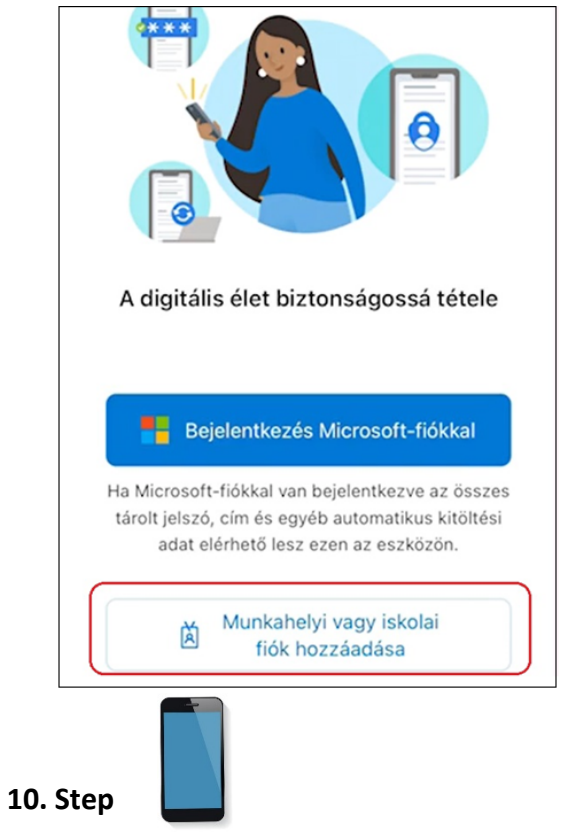

Click on "**QR code scan**" (QR-kód beolvasása) button

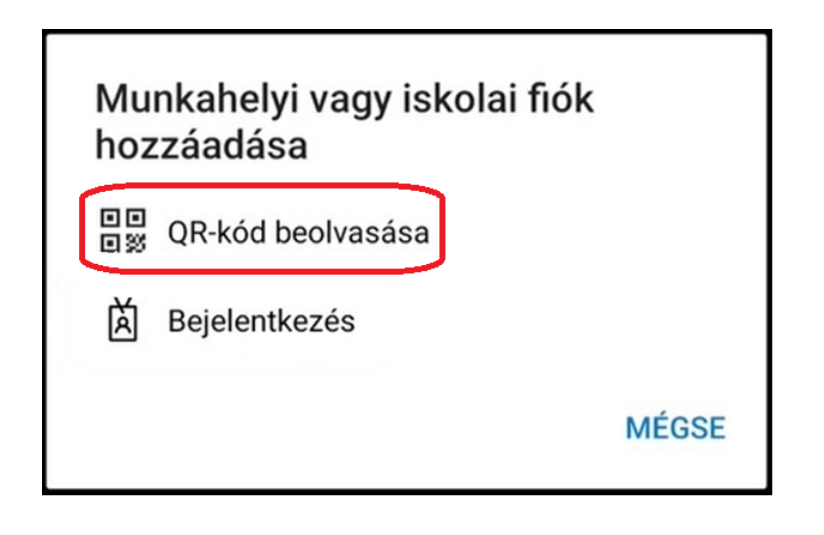

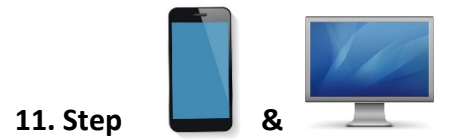

Scan the QR code on the display (page 5) by bringing your phone closer to the surface of the display containing the QR code.

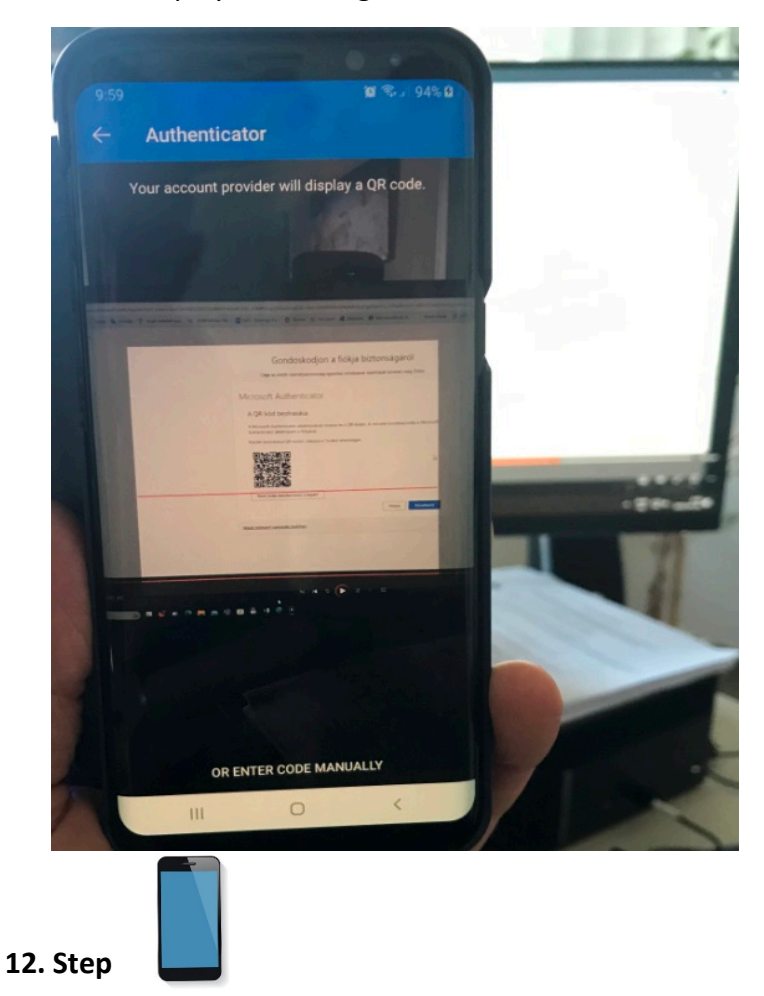

After a successful scan, the Authenticator app asks for your permission to record it on your phone.

Please click on "Allow" (Engedélyezem) button.

Your user account has been added to the Microsoft Authenticator application on your phone, as shown in the image below.

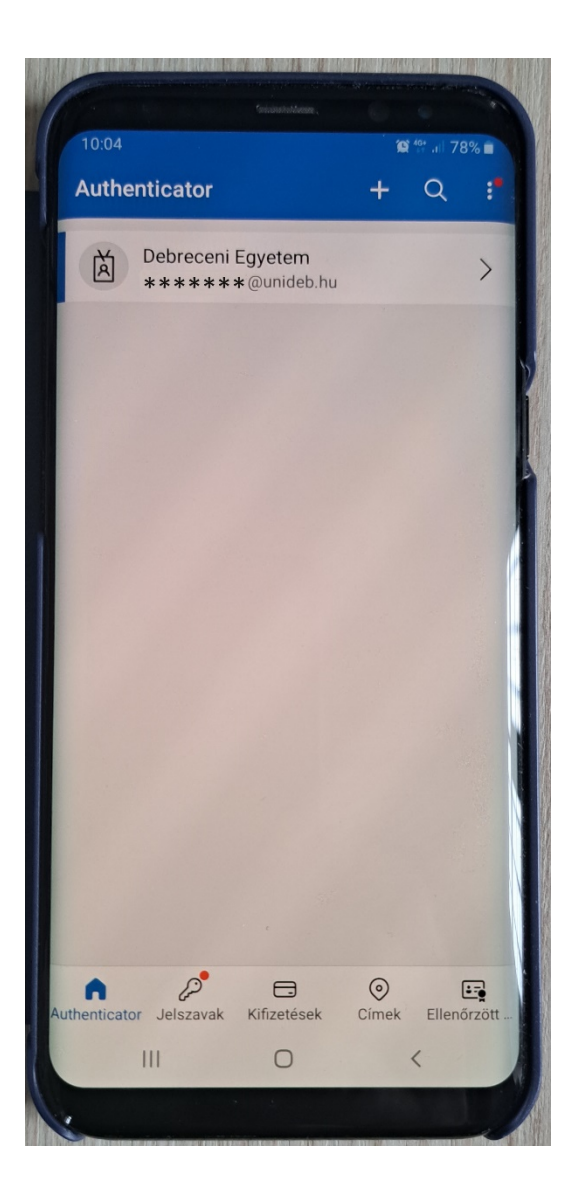

# **Caution!**

**When accessing (using) Microsoft Authenticator, you will be asked to unlock your phone.**

**This is a method set up to protect access to your phone, which can be biometric (iris, face recognition, fingerprint), PIN code, password, pattern (a line drawn between 3x3 dots).**

According to the pictures below:

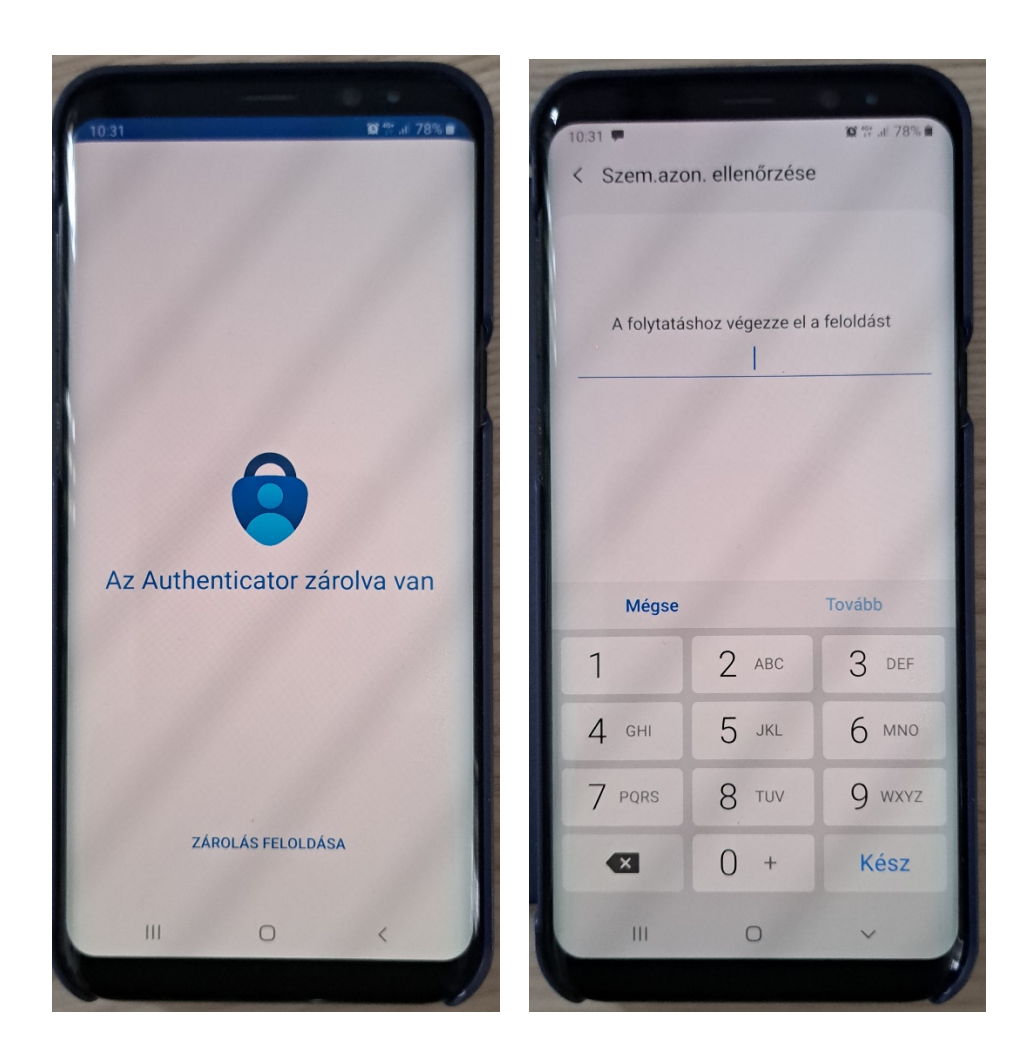

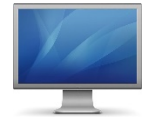

On your screen click on "Next" (Következő) button

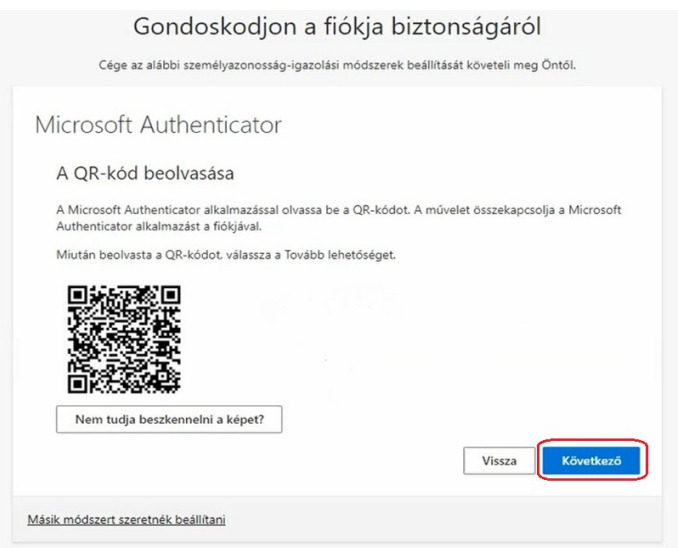

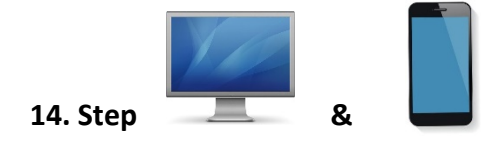

The following image will appear on your display, which contains the verification code for two-factor authentication.

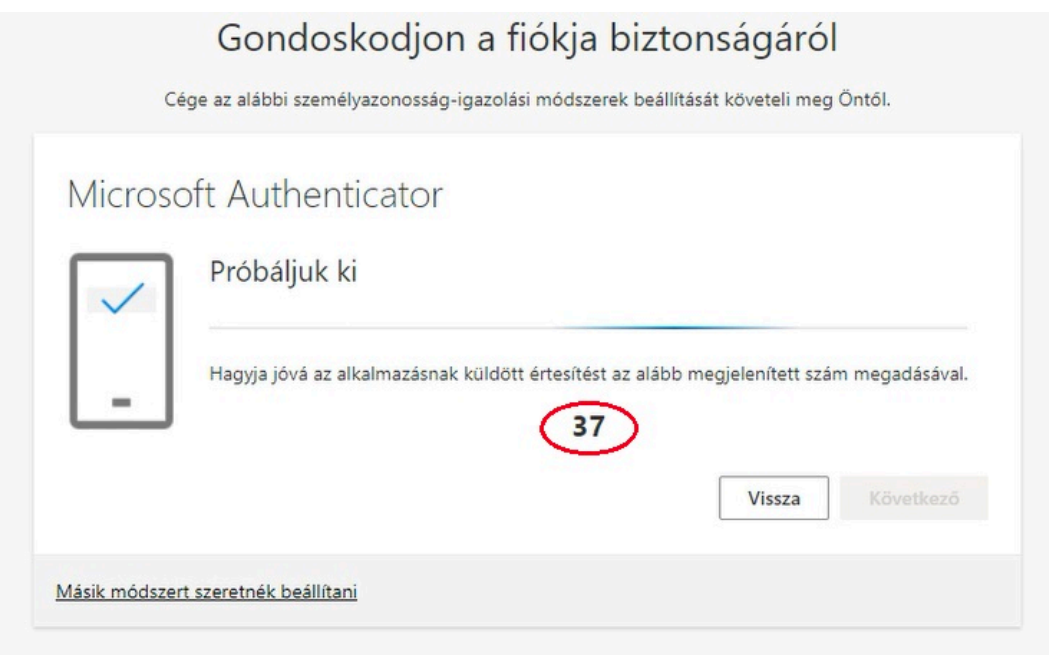

Enter this digit (1) in the Microsoft Authenticator input field that appears on your phone ("Enter number here"), then tap "YES" (2).

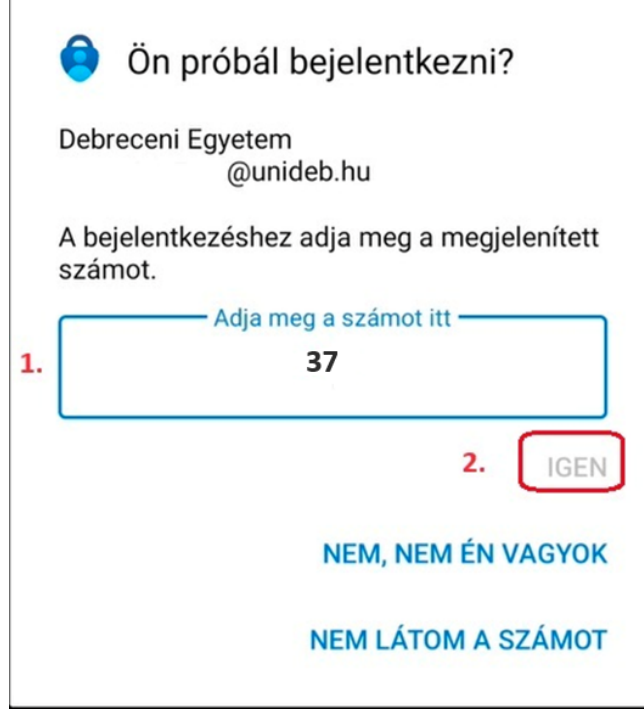

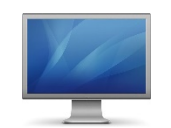

### Click on "Next" (Következő) button on your screen

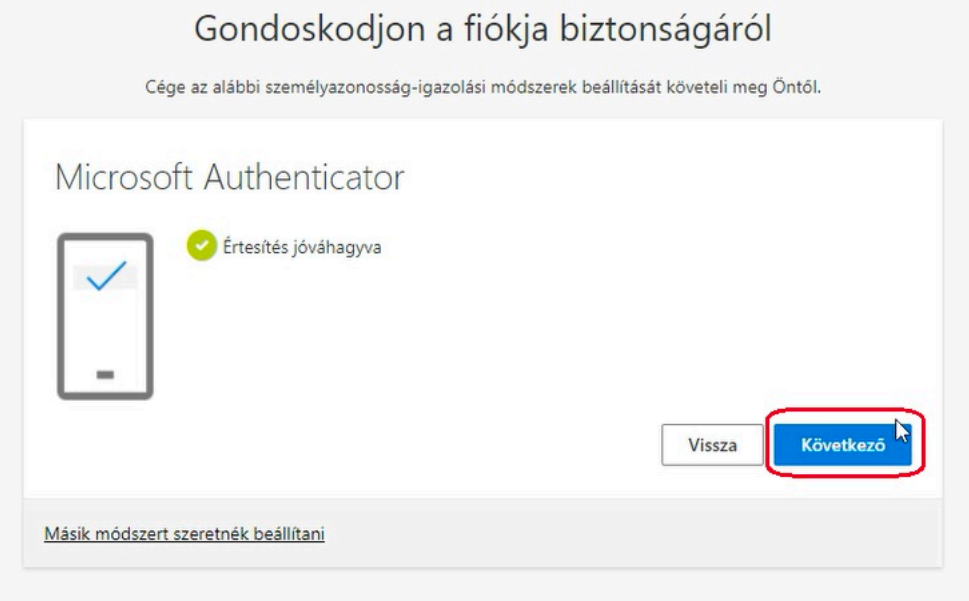

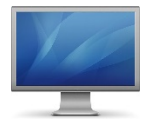

### **16. Step**

### Click on "**Ready**" (Kész) buttom on your screen

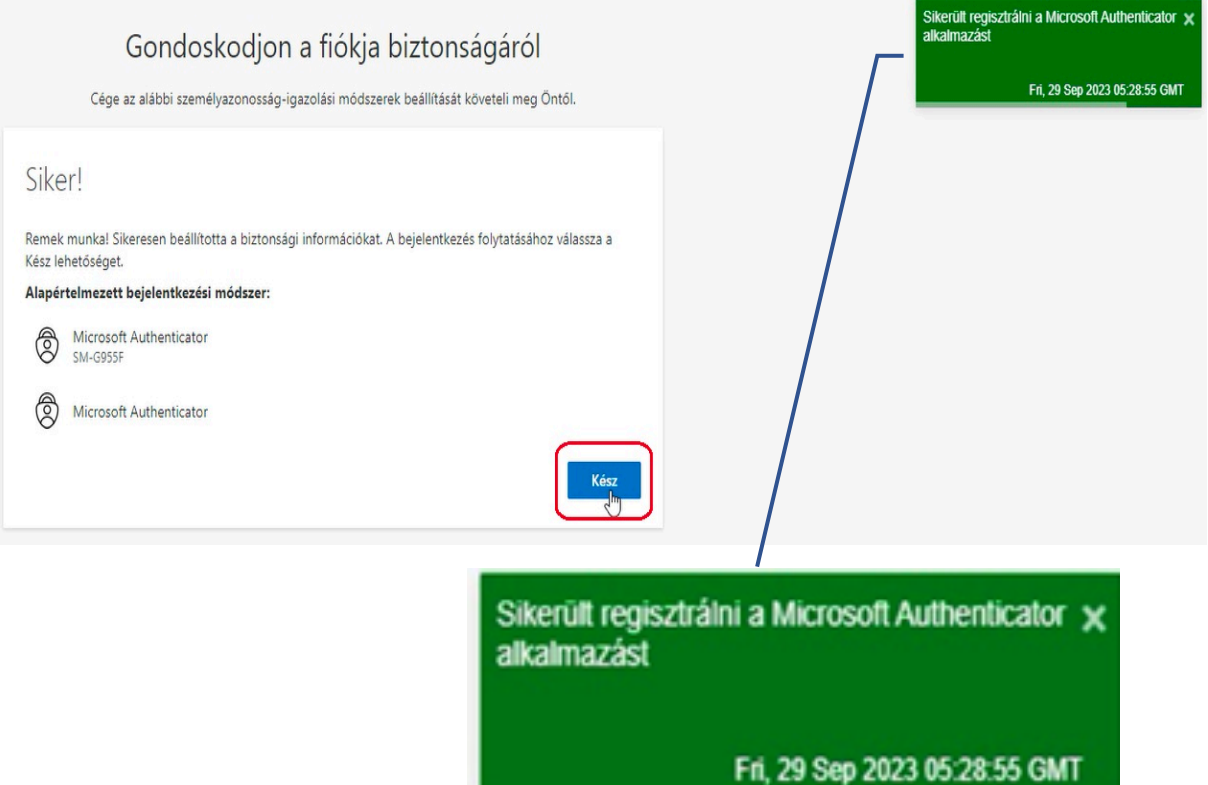

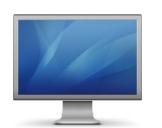

**17. Lépés** 

## Click "Yes" (Igen) or "No" (Nem) according to your own preferences

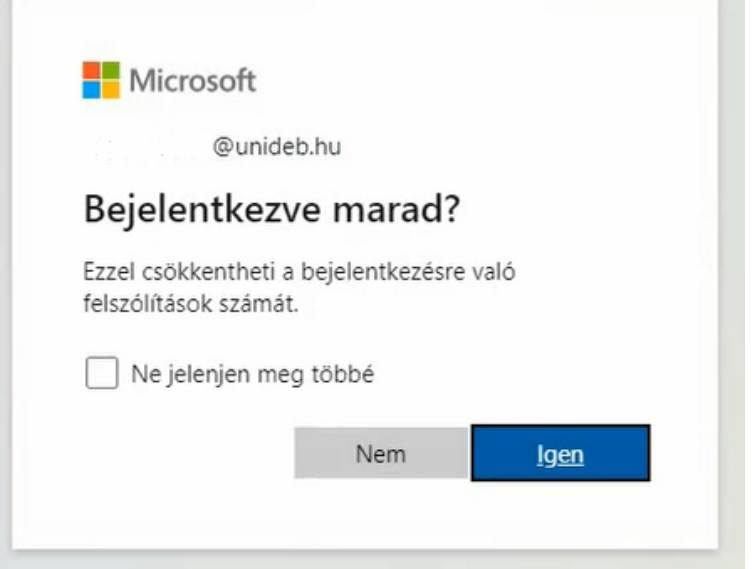

### **Authentication was successful, access to the Office interface is allowed.**

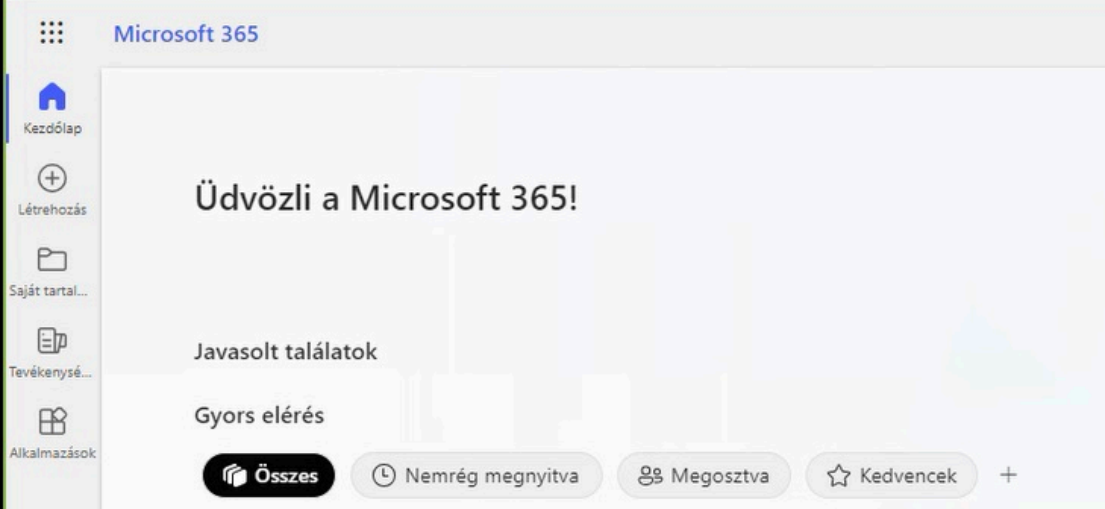

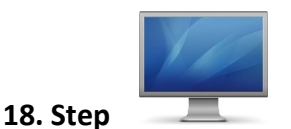

*Good job* 

#### **Levelező felület megnyitása.**

Click on the cube box/hamburger menu (step 1), then click the "Outlook" icon to send mail (step 2)

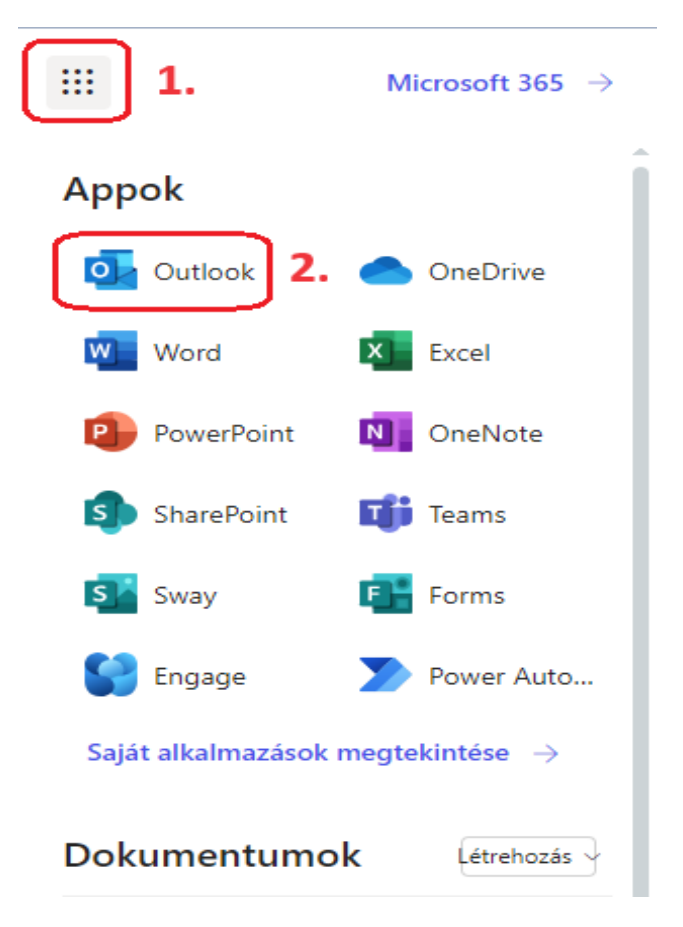

**You have completed the installation of the two-factor authentication (2FA) procedure.**